# **QUICK REFERENCE**

Wean Hall 7500

# **CONNECTING**

### Wired

Connect the appropriate cable to your device.

## Wireless

- 1. Tap Wireless Presentation on the panel.
- 2. Follow the steps on the screen to **connect** your device.
- 3. Tap End Presentation to disconnect.

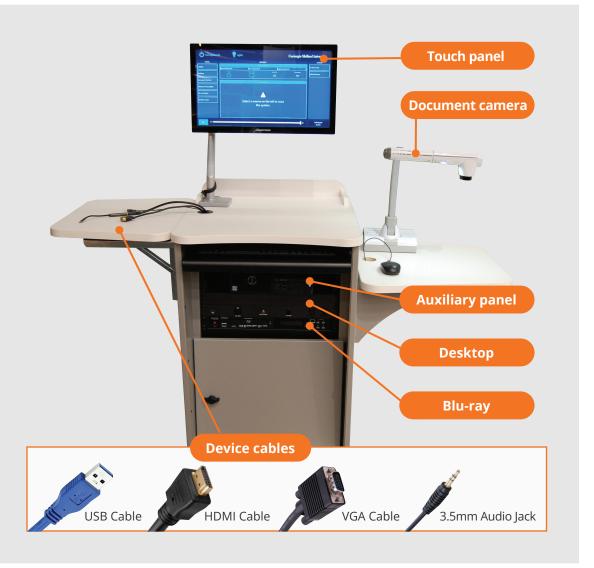

# **PRESENTING**

## **Touch Panel**

- Tap to refresh the touch panel.
- (t) Turn off when complete.

# Turn on/off Turn System Off Carnegie Mel Select action Set display options Actions Laptop Desktop Desktop Desktop Desktop Desktop Desktop Desktop Desktop Desktop Desktop Desktop Desktop Desktop Desktop Desktop Desktop Desktop Desktop Desktop Desktop Desktop Desktop Desktop Desktop Desktop Desktop Desktop Desktop Desktop Desktop Desktop Desktop Desktop Desktop Desktop Desktop Desktop Adjust lights/Shades Adjust lights/Shades

## **DISPLAY ONE DEVICE**

- 1. Tap the touch panel to wake the system.
- 2. Under **Device**, tap the device that you want to display.

## **DISPLAY MULTIPLE DEVICES**

- 1. Under **Display Controls**, tap **Left-**, **Right-** or **Both-** to set the display location for an additional device.
- 2. Under **Device**, tap the additional device to display.
- 3. (Optional) Under **Display Controls**, tap **Blank Screen/Unblank Screen** to toggle on/off room screens in the corresponding location.

## PREVIEW DEVICE ON TOUCH PANEL

- 1. Under **Actions**, select **Video Preview**.
- Tap Left Display, Right Display or Desktop to designate the device to display on the touch panel.
- 3. Tap the **arrow** to return to the touch panel menu.

## VIDEOCONFERENCING

- 1. Connect the **USB cable**, labeled Conferencing, and the **HDMI cable** to your laptop.
- 2. Tap **Conferencing** on the touch panel.
- Open the **Zoom app** then select your profile icon > Settings.
   Set the following:
  - **Video** USB Capture SDI+
  - Audio (Speaker) Crestron (Crestron)
  - Audio (Microphone) Dante USB I/O Module
- 4. Use Zoom to share your screen.